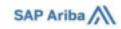

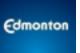

**Tutorials** 

## **Responding to a Sourcing Event**

A step by step guide

| Step 1: Review F                                                                                                    | Event Details and Respond to Posting                                                                     | 4 |                  |
|----------------------------------------------------------------------------------------------------|----------------------------------------------------------------------------------------------------|---|------------------|
| Step 2: Accept B                                                                                                    | Bidder Agreement and Respond to Event Prerequisites                                                      | 5 |                  |
| Step 3: Review and Respond to Event Contents  Download Content  Complete the Excel Template following the Instructions in the Guide  Upload the Excel Response to Ariba |                                                                                                    |   |                  |
| sk question through Message Board<br>Composing or Responding to a Message<br>Viewing / Replying to an Existing Message                                                  |                                                                                                    |   |                  |
| Step 4: Submit your Response Step 5: Revise your Response Open the Event Confirm Intention to Revise the Bid Revise your Bid                                            |                                                                                                    |   |                  |
|                                                                                                    |                                                                                                    |   | Step 6: Confirma |
|                                                                                                    | Responding to Prerequisite Questions (2:20) for information on mandatory prerequisite / gating questions |   |                  |
| SAP Ariba                                                                                                    | Participating in Events (4:53) for general information about responding to a Sourcing Event              |   |                  |

Responding to RFIs (2:51) for information about Requests for Information

Responding to RFPs (3:46) for information about Requests for Proposals and Tenders

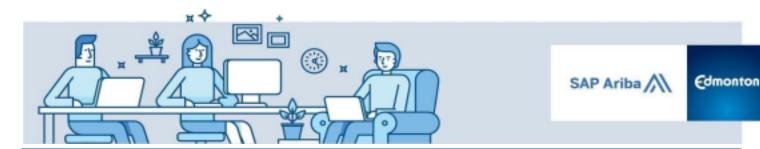

Responding to City of Edmonton procurement opportunities can be initiated in two ways.

#### Searching Leads on the SAP Ariba Network

At any time you can log into the SAP Ariba Network supplier portal and search for procurement opportunities as described in the <u>Locating City of Edmonton Opportunities</u> guide. Within the procurement opportunities that result from a search, you can then select a specific opportunity(ies) to view the event(s) details and respond.

### 2. Direct Invitation from the City

If you are invited to participate in a sourcing event, you will receive a system generated email from the City via SAP Ariba. The email will contain instructions to navigate to the event.

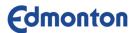

The City of Edmonton has invited you to participate in the following event: **Opportunity Name.** The event is set to begin on **Opportunity Start Time.** 

Use the following username to log in to The City of Edmonton events:

**Bidder Contact Email.** 

Click Here to access this event.

When you click this link, log in with your username and password. You will then have the option to register your buyer-specific user ID with a new or existing Ariba Commerce Cloud account and participate in your event.

If you do not want to respond to this event, <u>Click Here</u>. You must register on the Ariba Commerce Cloud or log in using your existing Ariba Commerce Cloud account username and password before you can indicate that you do not want to respond to this event.

If you have forgotten your username or password and are unable to log in,  $\underline{\text{Click}}$   $\underline{\text{Here}}.$ 

NOTE: The forgot password link is only valid for 24 hours. After this link expires, click Forgot Password on the Ariba Login page to reset your password.

If you have questions about this event, contact Igor Pospeshin via telephone at or via e-mail at <a href="Igor.Pospeshin@edmonton.ca">Igor.Pospeshin@edmonton.ca</a>.

We look forward to working with you!

Thank You.

The City of Edmonton

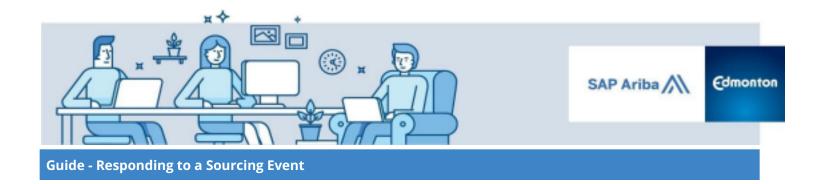

## Step 1: Review Event Details and Respond to Posting

I. Once you've located the Event, review the event details included in the posting and click on the **Respond to Posting button**.

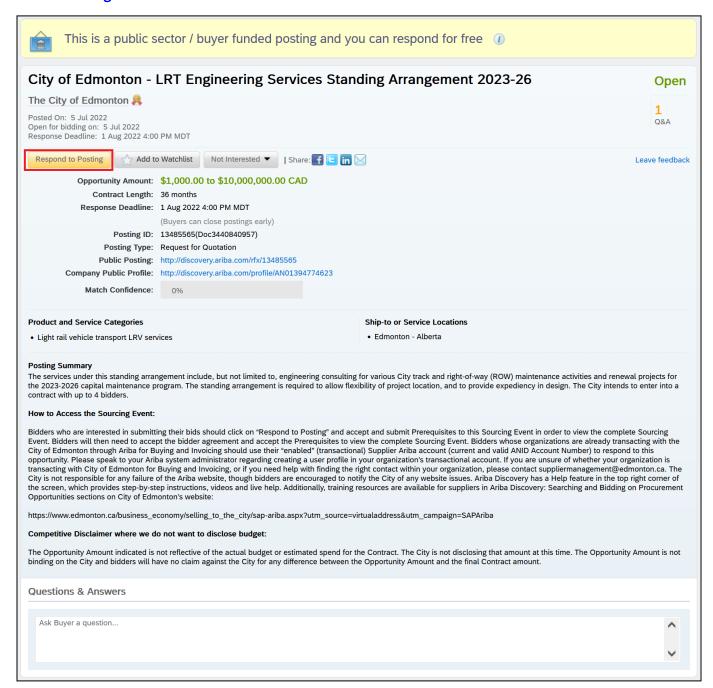

# **Step 2: Accept Bidder Agreement and Respond to Event Prerequisites**

I. Once you've entered the posting, click on the **Review Prerequisites** button.

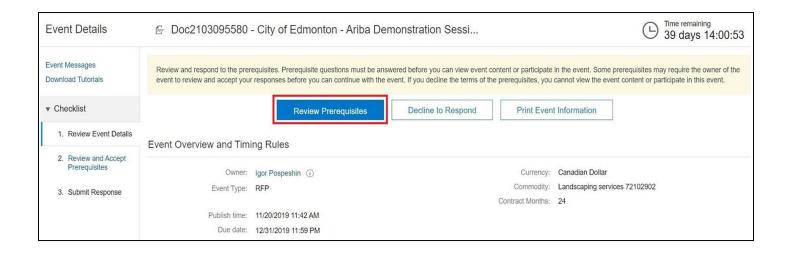

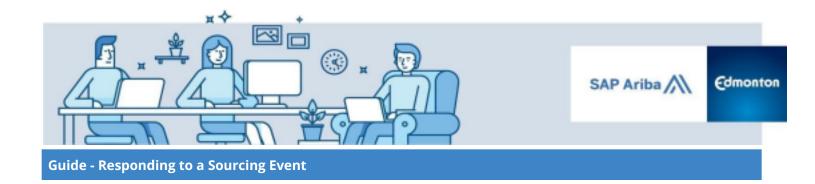

II. Once Review Prerequisites have been selected, you will then need to **read and accept both the Bidder Agreement as well as Modified Bidding Event Agreement**.

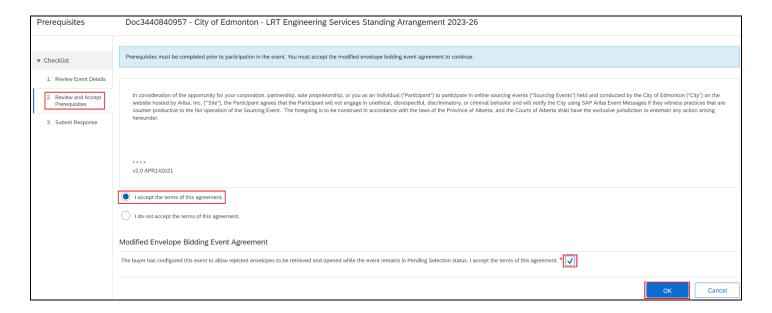

**NOTE:** For certain Sourcing Events prerequisite questions will also need to be answered in order to view full Sourcing Event content.

To do this, look for questions marked as a participation gate

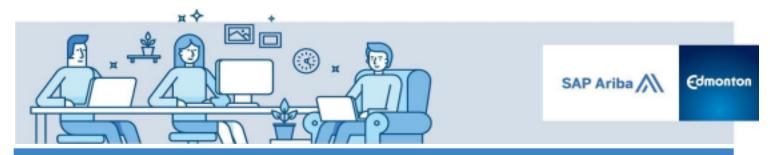

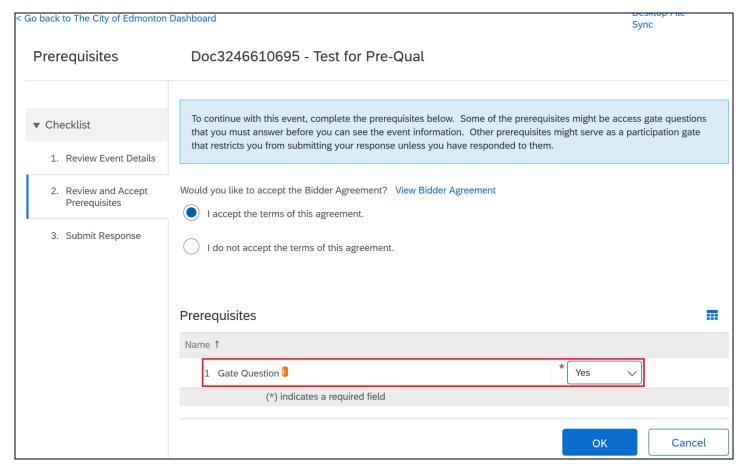

If there are no prerequisite questions included in the sourcing event, the bidder agreement will be visible and the supplier will not have to click "View Bidder Agreement".

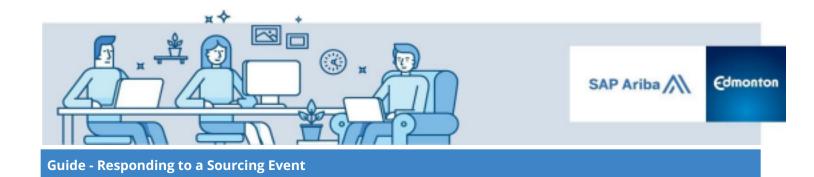

### **Step 3: Review and Respond to Event Contents**

This section provides information on how to submit your bid inside of SAP Ariba and using a Microsoft Excel upload.

I. Once prerequisite questions have been responded to and both agreements have been accepted access to full event details will be available.

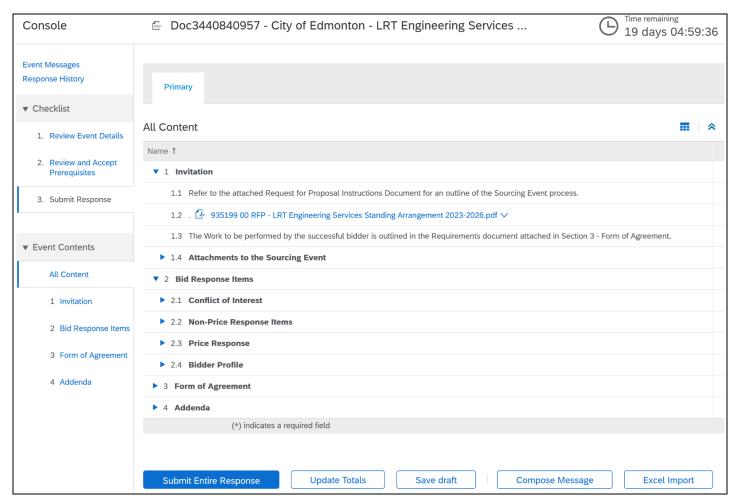

**Note:** Select the blue box icon and Expand All / Collapse All to navigate the sections more easily. Select the Dropdown Arrow to view the document in full screen mode.

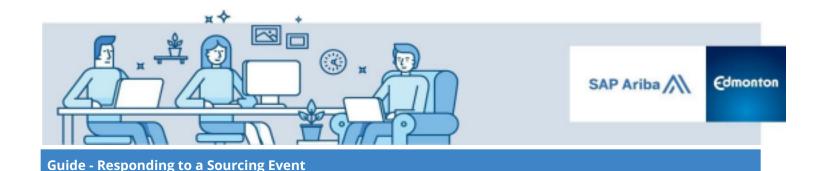

A summary of each section listed under Event Content is as follows. Please note the section order and description may vary between Sourcing Events.

- 1. *Invitation* Contains the RFx documents.
- 2. Bid Response Items Lists the Financial and Non-Financial items the bidder is to respond to.
- 3. *Form of Agreement* Provides contract documents that will be incorporated into the final Form of Agreement.
- 4. **Addenda** Serves as a placeholder for City staff to add any questions received from suppliers or addendums to the Sourcing Event.

II. For certain events, SAP Ariba may require you to select which Lots (a set of line items) you will be bidding on. Some opportunities will require bidders to bid on all the available Lots. If an opportunity contains Lots, bidders will be required to complete this step before moving forward with the rest of your submission. Click on 3. Select Lots/Line Items on the left side under *Checklist* section or at the top of the screen, complete the selection and click on Confirm Selected Lots button

Then select each lot you intend to bid on and confirm. (Make sure to expand the working window using chevron button  $\stackrel{>}{\sim}$  to see / select all lots available for bidding)

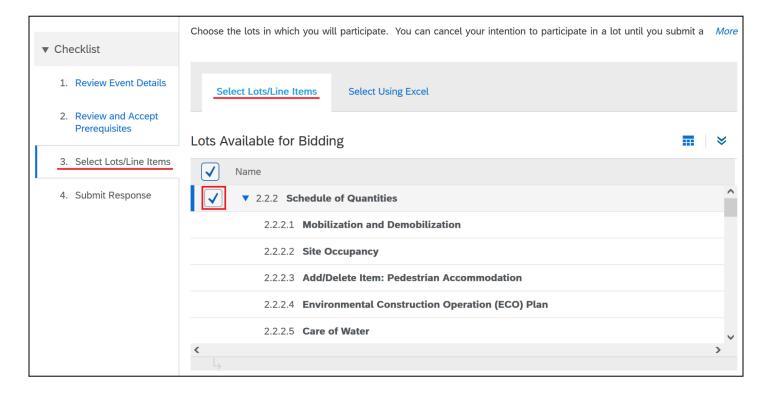

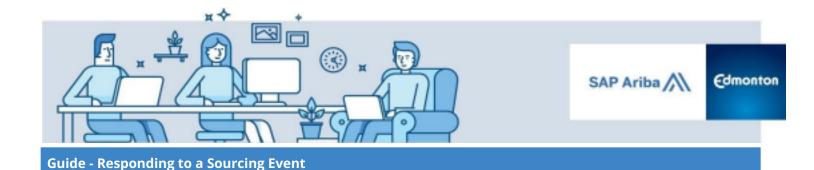

After confirming selected lots, the Ariba system will automatically navigate you to the **4. Submit Response** section. Pricing fields, under the Bid Response Items section, will now open to allow bidders to enter their pricing accordingly:

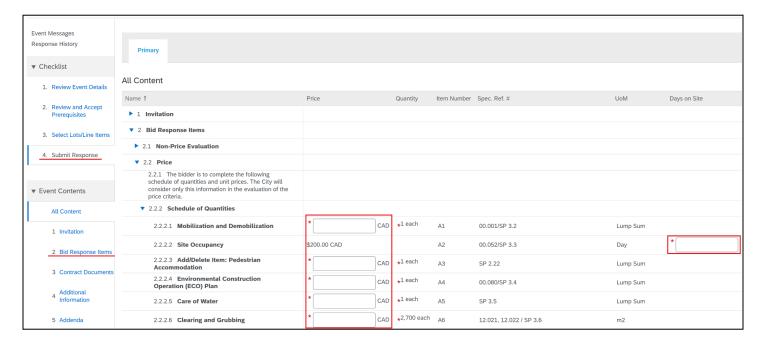

**Note**: As you fill in pricing information, select **Update Totals** button at the end of the page to have Ariba update the calculations and show you the Extended and Total Prices that will be submitted as part of your bid.

Some events will be split into individual Lines (individual part or service) and Lots (combined total of all of the Lines in the Lot). Selecting **Update Totals** will update both sections.

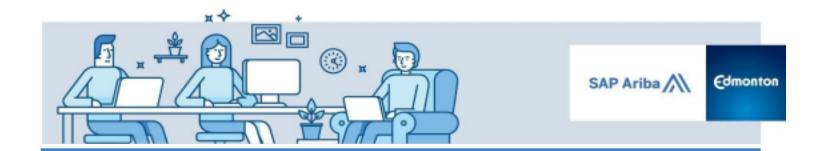

III. In addition to Pricing, some of the Sourcing Events may also include Non-Price response items. Along with the Pricing response, Non-price responses are included in **5. Bid Response Items** under the *Event Contents* 

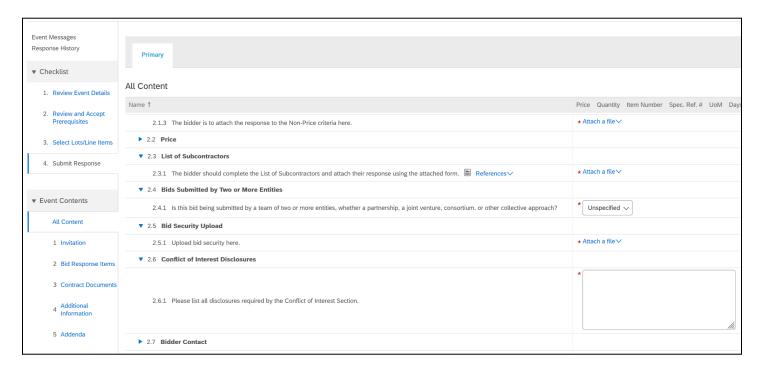

#### Note:

Guide - Responding to a Sourcing Event

section:

- Mandatory questions are indicated by an asterisk (\*). You must respond to these questions in order to submit your response.
- Often, you can respond to a question with an attachment using the Attach a File function. The maximum size per attachment is 100MB. Ariba accepts attachments in all common formats (Word, Excel, PDF etc.)
- Single Line Text boxes are displayed for questions that require less input, while Multiple Line Text Boxes are displayed for questions that require lengthier responses.
- Some questions may trigger Conditional Content where a new question will appear depending on your answer to a previous question.

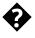

The **Event Countdown** clock in the top right of the Sourcing Event shows how much time is remaining before the event closes and responses are no longer accepted.

Tip

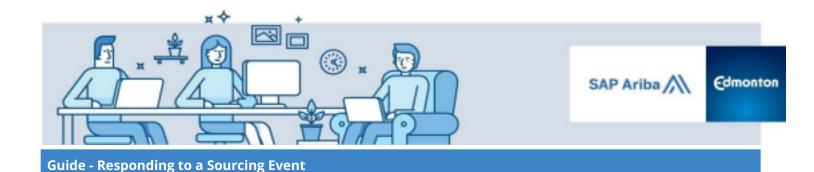

When responding to a Sourcing Event with a large amount of line items, it may be useful to download the content to Microsoft Excel to Submit a Response. To do so:

#### **Download Content**

Under the heading *Event Content* select **All Content**, scroll to the bottom of the Sourcing Event and select the **Excel Import** and then the **Download Content** button. This will allow you to download the Sourcing Event in Microsoft Excel format.

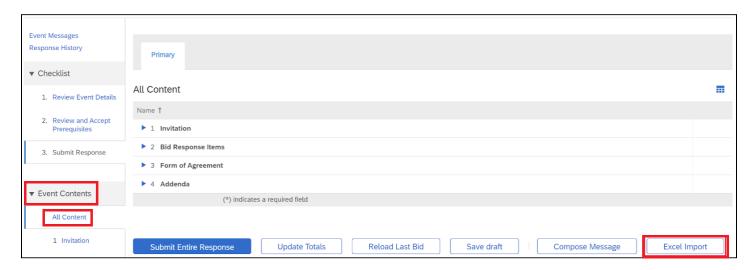

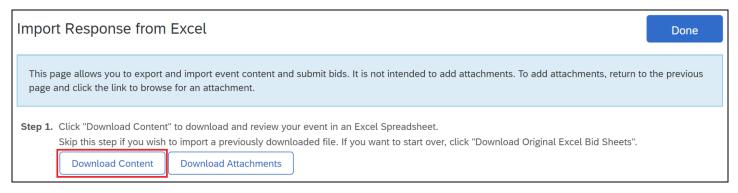

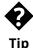

Make sure to also download any attachments that might have been included with the Sourcing Event. To download attachments click **Download Attachments**.

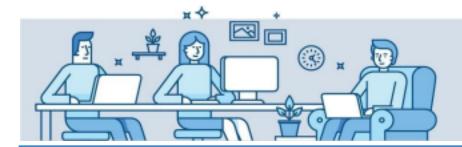

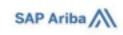

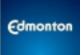

# Complete the Excel Template following the Instructions in the Guide

It is important that the template be completed following the instructions described in the first tab of the workbook that you downloaded from the last step. Any Excel formatting changes (ie. adding or deleting rows, changing formulas etc.) will lead to errors when uploading the template into Ariba. In general, the first tab (Intend to Respond Instructions) will have the following structure:

| Requi  | red Action                                                           |                                                                                                    |
|--------|----------------------------------------------------------------------|----------------------------------------------------------------------------------------------------|
|        | Submit the ar                                                        | nswers to the questions.                                                                                                    |
| Instru | ctions                                                               |                                                                                                    |
|        | _                                                                    | ch worksheet using the tabs at the bottom of the window and fill out the required information. When complete, save uter desktop and upload it to the application. |
|        | al Guidelines and C<br>Some of the cells in<br>indicated by the colo | the following sheets require that you enter data, some can optionally be edited, and some are read-only. This is                                                  |
|        |                                                                      | Header and System ID Information: Do not modify this cell or the import may fail.                                                                                 |
|        |                                                                      | Help Information. Do not modify this cell or the import may fail.                                                                                                 |
|        |                                                                      | Bidding data. These cells are required. The column heading for these cells also has an asterisk (*) in it.                                                        |
|        |                                                                      | Optional data                                                                                                    |
|        |                                                                      | Without the border, read only data                                                                                                    |

A sample price table for a Microsoft Excel Sourcing Event is included below. In this example, the yellow cells are to be completed by the supplier in order to submit their bid (*Bid Response Items* Tab).

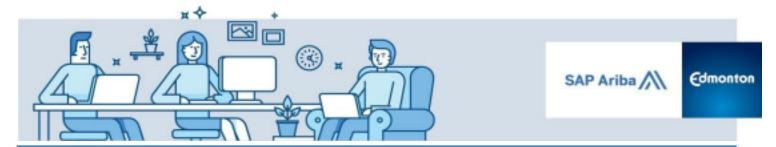

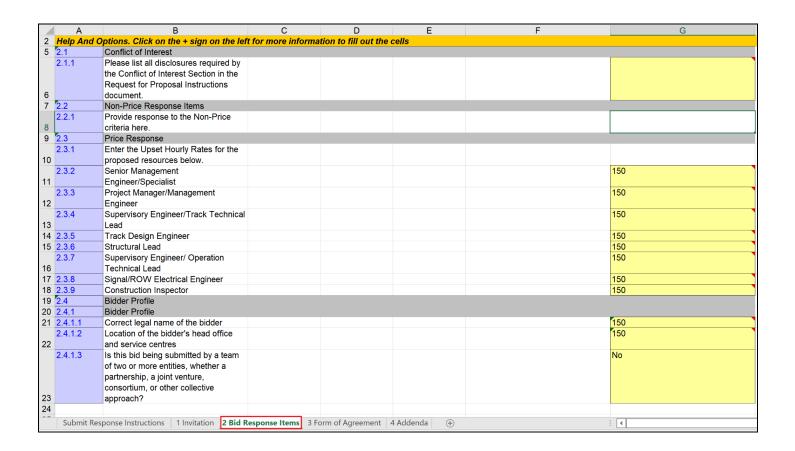

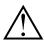

Attachments cannot be submitted when responding using Excel. Attachments need to be submitted by responding to questions directly in SAP Ariba.

#### **Upload the Excel Response to Ariba**

Make sure to click **4. Submit Response** under the heading **Checklist**. Under the heading **Event Content**, click on **All Content** then navigate to the bottom of the page and select **Excel Import**.

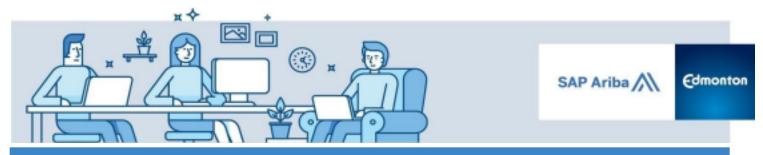

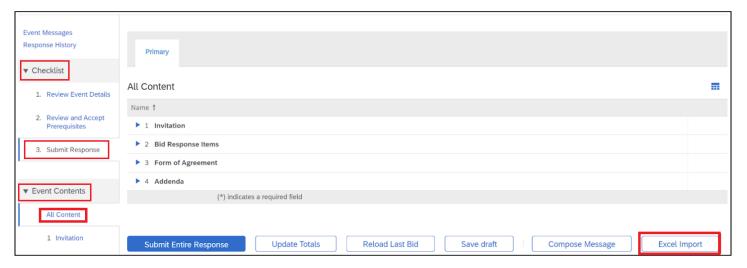

Select **Choose File** and select the file with the saved responses in Excel then click **Upload**. The system will upload the Excel response and record it in SAP Ariba. Then click **Done**.

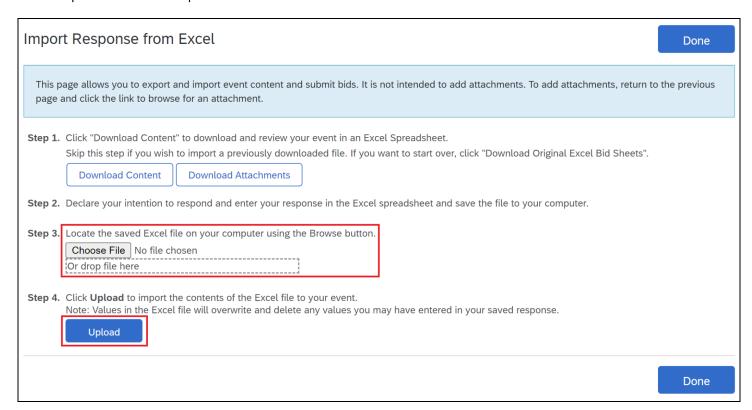

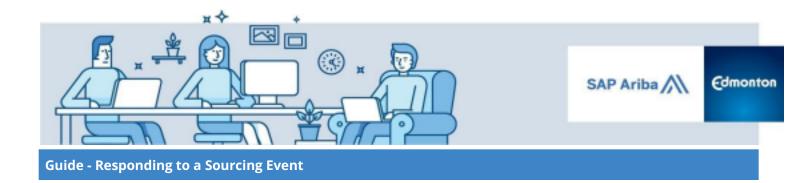

Once you have accessed the procurement opportunity and are ready to respond, you can communicate with the City of Edmonton's Procurement representative using the Event Message Board in SAP Ariba.

## **Ask questions through Message Board**

To review any notifications or messages, or to communicate with the City of Edmonton's Procurement representative leading the procurement event, in the Sourcing Event homepage click **Event Messages** to access the message board or select **Compose Message** to directly compose a new message.

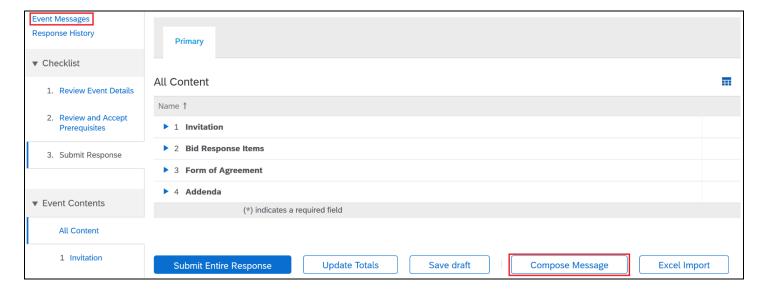

#### Composing or Responding to a Message

To compose a new message to the City of Edmonton, select **Compose Message**. The system will create a new message addressed to the "Project Team." This represents the internal team at the City of Edmonton responsible for the opportunity. Any message addressed to them will reach the Procurement Representative and any other applicable City of Edmonton staff.

#### Viewing / Replying to an Existing Message

Specific messages can be reviewed or responded to by selecting the message you would like to view/reply to, by clicking the **radio button** next to the message, and then clicking **View** or **Reply**.

**Note** If you send a message to the City of Edmonton using the Event Message Board, it is a private message between both parties and cannot be viewed by other bidders.

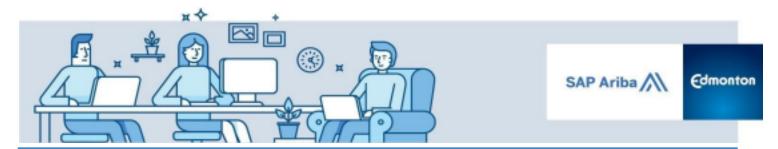

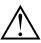

The message board can only be used to communicate with City of Edmonton staff in order to clarify questions, concerns, etc. The message board **cannot** be used as a channel to submit documentation required in the sourcing event, or to submit bids. Always attach documents, answers, etc to the appropriate sections of the sourcing event.

### **Step 4: Submit your Response**

Once you are ready, select **Submit Entire Response** to finalize and submit your response to the sourcing event. Click **OK** on the next screen.

If there is an error when submitting, SAP Ariba will notify you with a prompt in red at the top of the screen and direct you to the area of your bid that requires completion. To successfully submit your response, you will need to return to this area, and answer the question in the requested format.

When the Response Deadline time of the Sourcing Event is elapsed, the countdown timer in the top right corner will be replaced with a **Pending Selection** status that means that the event is closed and no longer accepting submissions and the City is reviewing the supplier's responses and finalizing their award decision.

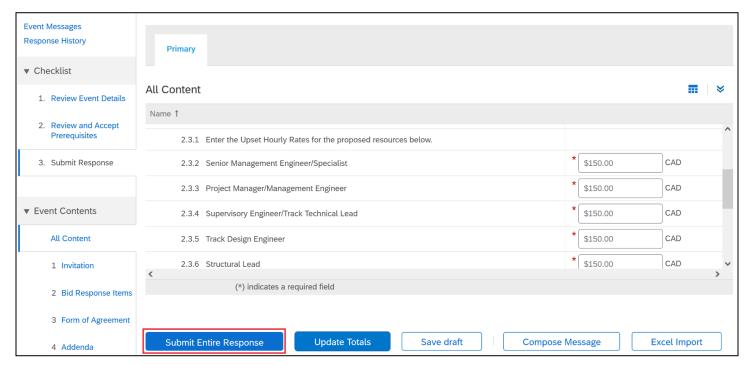

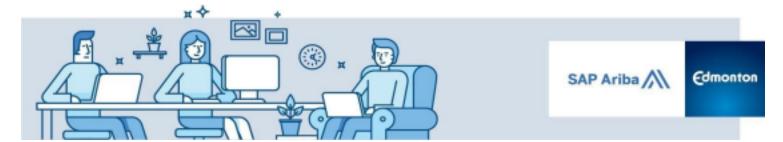

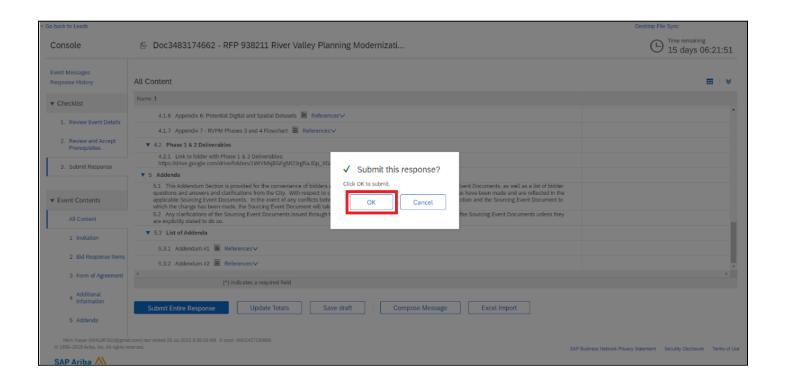

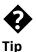

When working on large RFPs, it is suggested to use the **Save** button to store your responses without submitting your response to the City. This will allow you to return and continue working on your response at any time up to the closing deadline.

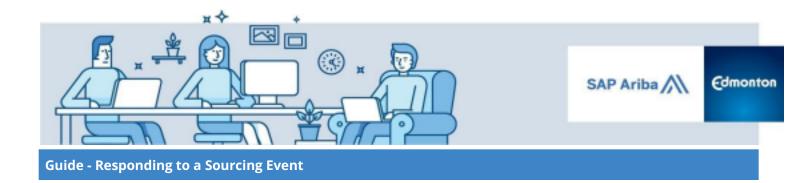

### **Step 5: Revise your Response**

If you have already submitted your response, you can revise as many times as necessary before the Response Deadline. To do so:

#### **Open the Event**

Open the event and click the **Revise Response** button.

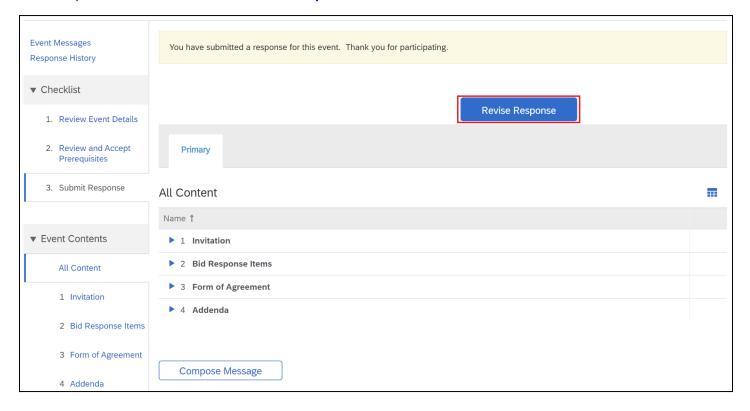

#### Confirm Intention to Revise the Bid

A pop-up box will appear requesting you to confirm that you want to revise your response. Click the **OK** button.

#### **Revise your Bid**

Revise your response as needed. Select **Submit Entire Response** to submit the updated bid. Click **OK** on the next screen.

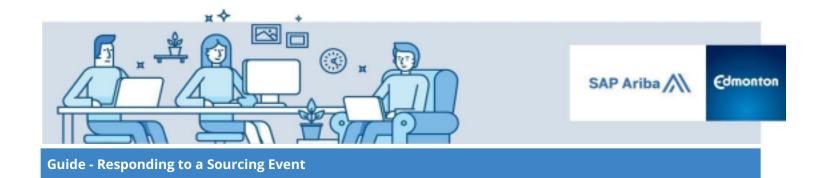

## **Step 6: Confirmation of Bid Submission**

The best way to get confirmation that your bid has been submitted is the green ribbon and a checkmark confirmation that states "Your response has been submitted. Thank you for participating in the event". Please note this message disappears after a few seconds.

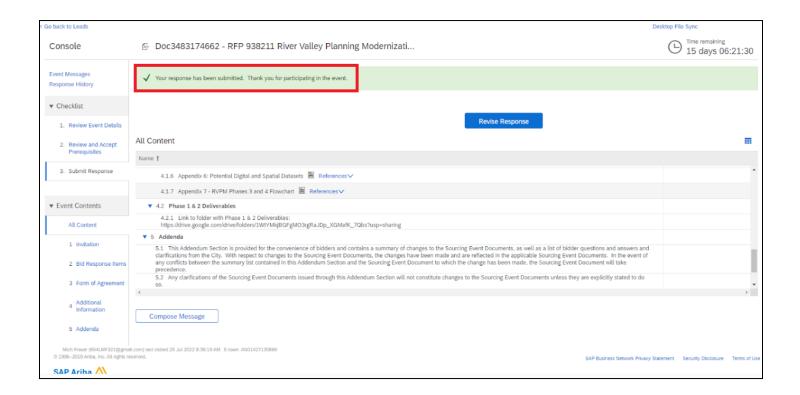